## **Athena Pages: Editing a Page: Top Slider Tab**

Last Modified on 03/08/2021 11:17 am CST

NOTE: If you are looking to activate or deactivate an already created item click here.

This article is for editing the Top Slider tab in the Pages app in Athena.

1. Set **Show the Top Slider on this page** as desired.

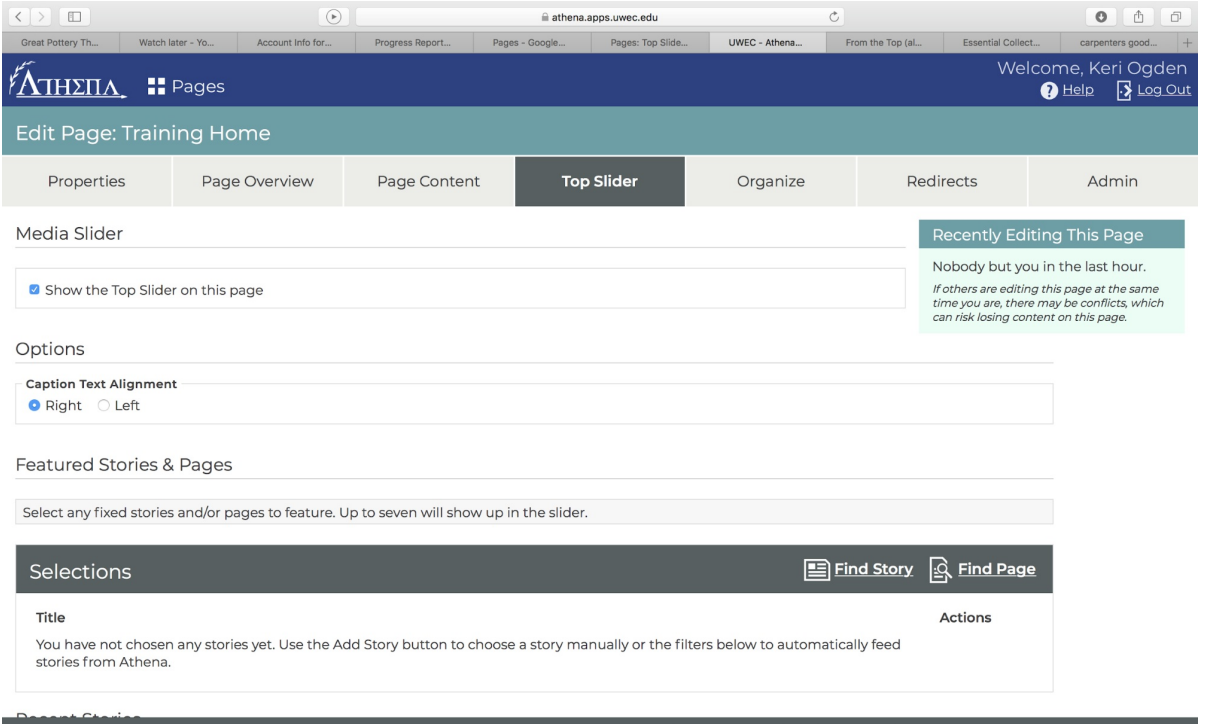

- 2. Set the **Caption Text Alignment** as desired.
- 3. Click **Find Story** to find and select stories to be included in the slider.

NOTE: Use the search and filter tools in the pop-up to find and select the desired story. To

reorder selected stories/pages, click and hold the **Drag to Reorder** icon ( ).

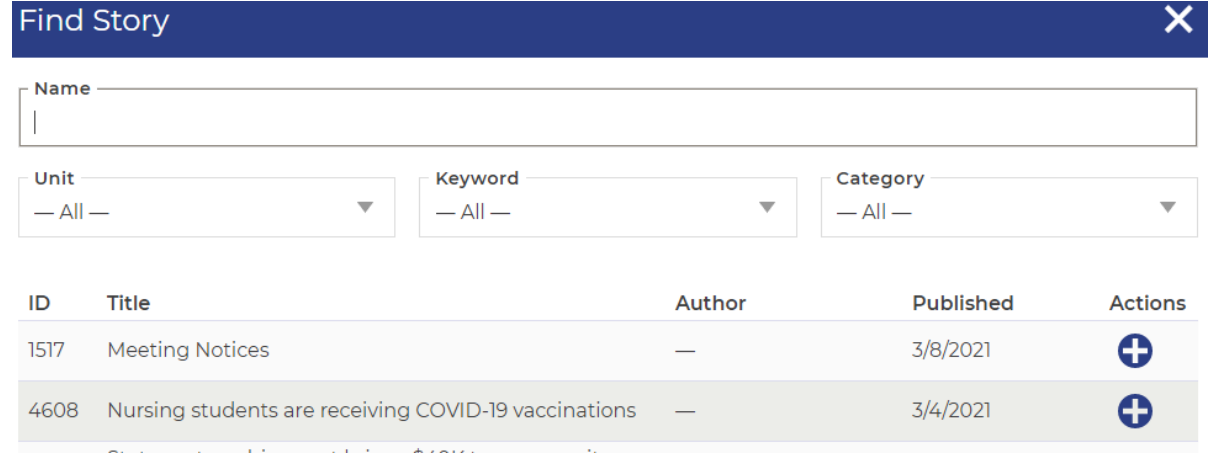

4. Click **Find Page** to find and select stories to be included in the slider.

Copyright © 2016 [UW-Eau Claire](http://www.uwec.edu) and the Board of Regents of the [University of Wisconsin System](http://www.uwsa.edu/)

## NOTE: Use the search and filter tools in the pop-up to find and select the desired page. To

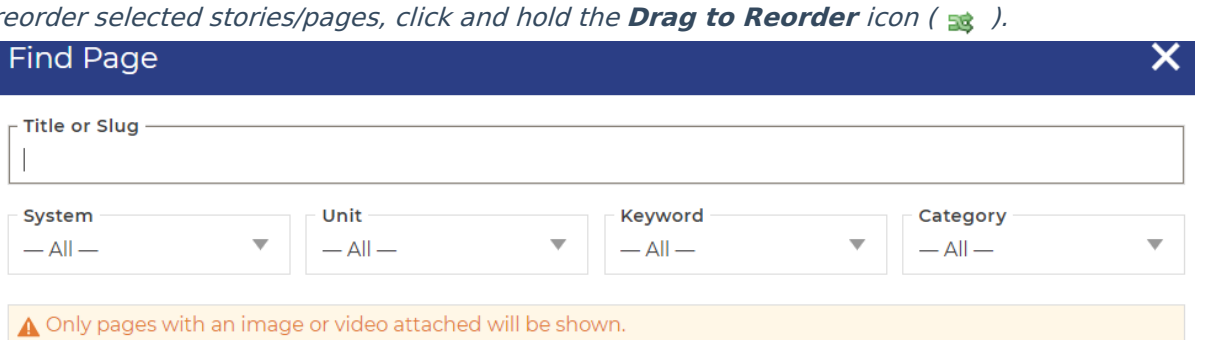

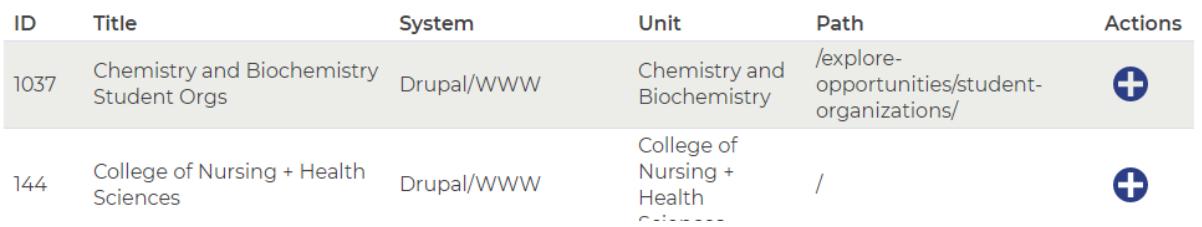

5. (Optional) Edit the applicable *Units* as desired.

NOTE: Any remaining slider slots not filled by manually selected Featured Stories and Pages will

be automatically filled by the most recent stories from the selected Unit(s).

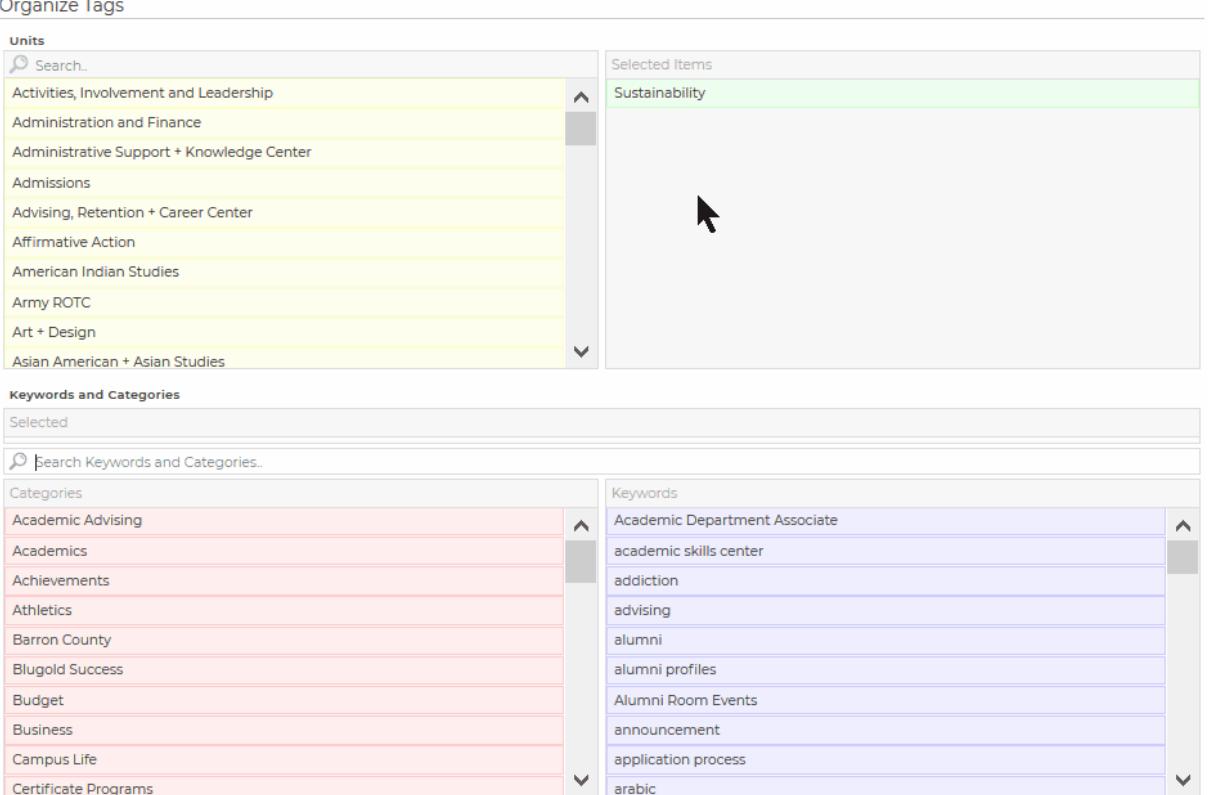

6. (Optional) Edit the applicable Keywords and Categories as desired.

NOTE: Any remaining slider slots not filled by manually selected Featured Stories and Pages will be automatically filled by the most recent stories from the selected Keywords and Categories.

- 7. Click **Save and Publish.**
- 8. Proceed to the Organize tab.

## **Still need help?**

If you have questions related to this article, please contact the LTS Help Desk at 715-836-5711 or helpdesk@uwec.edu.